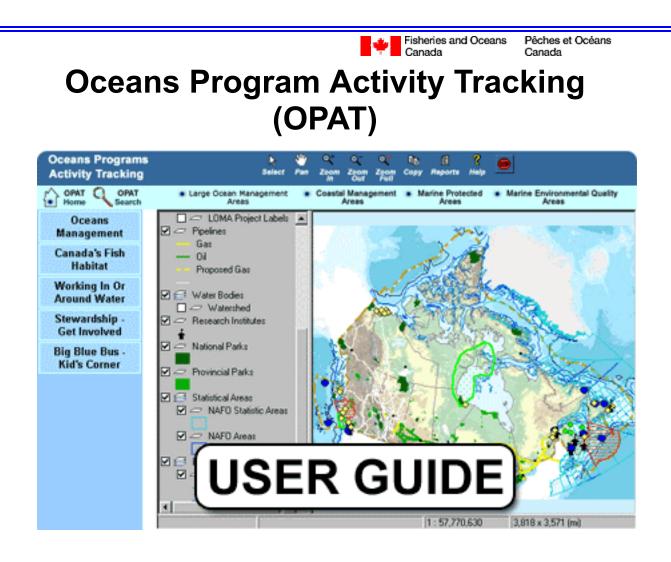

Developed by: Marine Ecosystems Conservation Branch, Fisheries and Oceans Canada

In co-operation with: Minerals and Mining Statistics Division, Natural Resources Canada

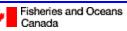

# **Table of Contents**

| Introduction                                                        | 3  |
|---------------------------------------------------------------------|----|
| System Details                                                      | 3  |
| 1. Differences between the Map-Based and Text-Based Versions        |    |
| Map-Based Version                                                   |    |
| Text-based Version                                                  |    |
| 2. User Support                                                     | 5  |
| 3. How OPAT is managed and kept up to date                          |    |
| 4. System Functionality: Getting Around in OPAT (Map-Based Version) |    |
| Institutional Menu Bar:                                             |    |
| OPAT Header bar:                                                    |    |
| Drop Down Menus:                                                    |    |
| OPAT Specific Buttons:                                              | 8  |
| 5. Viewing Projects on a Map of Canada                              | 10 |
| 6. Viewing Reports                                                  |    |

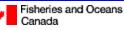

Pêches et Océans Canada

# Introduction

The Ocean Program Activity Tracking (OPAT) system was developed by the Marine Ecosystem Conservation Branch (MECB) of Fisheries and Oceans Canada in collaboration with the Mineral and Mining Statistics Division, Natural Resources Canada, in order to provide on-line access to the latest information on *Oceans Act* program activities.

This application was developed using the latest trends in Internet mapping technology. The Mineral and Mining Statistics Division of Natural Resources Canada used their knowledge in delivering Internet based mapping to offer a unique solution to managing spatial and non-spatial information. The tools currently being used include Autodesk MapGuide and Active Server Pages (.asp) running on a Microsoft NT server. Some system features are still under development and new functions as well as new layers of information will be added in time. Information has been provided by different sectors of Fisheries and Oceans Canada as well as other federal departments and programs (including the National Atlas of Canada, Statistics Canada, Environment Canada, Indian and Northern Affairs Canada).

# **System Details**

OPAT is a web application permitting general access to view and gain access to detailed information on *Oceans Act* program activities including Integrated Management (IM), Marine Protected Areas (MPA), and Marine Environmental Quality (MEQ) efforts. To enter, click the "mapping application" button, or bypass the map entirely by clicking the "Text-Based Version" button. There are also valuable introductory pages catered to first time users and those requesting background information on the application.

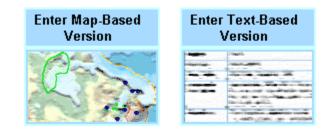

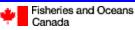

## 1. Differences between the Map-Based and Text-Based Versions of OPAT

As explained in the introductory page, there are two versions of OPAT available to maximize the accessibility to its information regardless of the users technology, or any other accessibility issues, thus meeting Government of Canada Common Look and Feel Standards and Guidelines (W3C).

#### **Map-Based Version**

A mapping system that visually displays *Oceans Act* Program Activities in the context of key ocean features and uses. Accessing information through this portal is the preferred route of many users due to the graphical representation of *Oceans Act* program locations on a map. This portal requires users to download a required plug-in (free), and read valuable introductory information to familiarize themselves before moving on. (Available in our First Time User section).

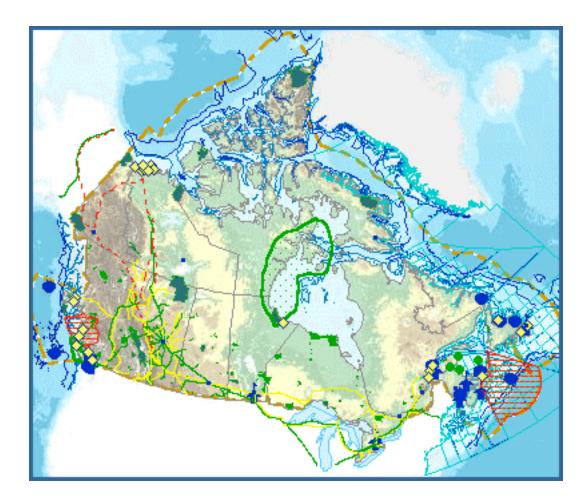

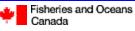

#### **Text-based Version**

A text-based system was designed for users who may have difficulties viewing electronic maps. This includes users who are not able to download and install the plug-in required to view the system graphically. This portal also doubles as a search tool. Users can run searches based on "Region", "Project Type", "Related LOMA" (Large Ocean Management Area), specific "Project Name", or "Keyword". In turn, this system by-passes the map entirely and takes the user directly to the Information Cards displaying detailed project information.

| Search by:                                  |                                  |   |
|---------------------------------------------|----------------------------------|---|
| Fisheries and<br>Oceans<br>Canada<br>Region | All Regions                      |   |
| Project Type                                | All Types 💌                      |   |
| LOMA                                        | All Large Ocean Management Areas | ] |
| Project Name                                |                                  |   |
| Key Word                                    |                                  |   |
|                                             | Submit                           |   |

## 2. User Support

Support provided to OPAT users includes background information on the OPAT system; Administrator contact information; Help for first-time users including general user instructions and directions for locating ocean project information; a description of system requirements; and additional useful introductory information. Accessing these services is further explained in the <u>Getting Around in OPAT</u> section.

Additional support related specifically to using the Autodesk MapGuide application can be accessed through the Autodesk MapGuide Help Page.

Additional assistance may be obtained by sending an e-mail to OPAT system administrators at : <u>opat-orapo@dfo-mpo.gc.ca</u>.

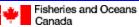

# 3. How OPAT is managed and kept up to date

In the course of developing a national database of all Oceans Program activities, Fisheries and Oceans Canada's Marine Ecosystem Conservation Branch (MECB) went one step further in designing a map visualization system that not only permits users to access information from the database, but also build and update the database. Project authorities enhance their communication by remotely updating and sharing information on their projects. This information can in turn be accessed very quickly while custom maps and pictures can be generated for presentation purposes with ease. As continuous layers of information are added, the system will provide an improved context for Oceans Program activities across the country.

See Figure 3.1 (Page 13)

# 4. System Functionality: Getting Around in OPAT (Map-Based Version)

**Institutional Menu Bar:** 

| Français   | Contact Us | OPAT Help  | Search    | Canada Site |
|------------|------------|------------|-----------|-------------|
| About Us   | Facts      | Infocentre | A-Z Index | DFO Home    |
| What's New | Events     | Site Map   | Links     | Home        |

The Institutional Menu Bar (black bar) provides links to Government of Canada information.

| "Français"       | Language toggle to jump directly to equivalent French information or map.                                                                                                    |
|------------------|----------------------------------------------------------------------------------------------------|
| "Contact<br>Us"  | Contact information to get in touch with OPAT Administrators.                                                                                                    |
| "OPAT<br>Help"   | Related online help information.                                                                                                    |
| "Search"         | Search Fisheries and Oceans Canada information (OPAT specific search<br>accessed by clicking OPAT<br>Search), or accessing information through the use<br>of the OPAT Text-based system. |
| "Canada<br>Site" | Links user directly to the Government of Canada home page.                                                                                                    |

#### NOTE

• All menu bar links found below the institutional menu bar (blue buttons) link users directly to services provided through Fisheries and Oceans Canada's integrated Canadian Waters web site.

Fisheries and Oceans Canada Pêches et Océans Canada

#### **OPAT Header bar:**

| Oceans Programs<br>Activity Tracking | B (A             | 🗢 👌                | en<br>Pan | Q*<br>Zoom | Q;<br>Zoom<br>Our | Q. <sup>H</sup><br>Zoom<br>Full | la<br>Copy | ()<br>Reports | *<br>Nelp | •                         | , C                              |
|--------------------------------------|------------------|--------------------|-----------|------------|-------------------|---------------------------------|------------|---------------|-----------|---------------------------|----------------------------------|
| Home OPAT Search                     | Large Ocean<br>A | Management<br>reas | •         |            | Manag<br>Veas     | ement                           | * M        | Areas         | ected     | <ul> <li>Marin</li> </ul> | e Environmental Quality<br>Areas |

| A) Tool Box         |                                                                                                    |
|---------------------|----------------------------------------------------------------------------------------------------|
| Select              | · Select (selection pointer to pick specific project areas on the map)                                                                    |
| Pan                 | · Pan (Allows you to re-center the map)                                                                                                   |
| C+<br>Zoom          | • <b>Zoom in</b> (Either by clicking on a center point or by drawing a square over the desired region with the left mouse button pressed) |
| C<br>Zoom<br>Out    | · Zoom out                                                                                                    |
| ©×<br>Zoom<br>Full  | · Zoom full (Zoom back to full map of Canada)                                                                                             |
| ₿ <u>₽</u><br>Сору  | · <b>Copy</b> (To copy the map screen)                                                                                                    |
| <b>₫</b><br>Reports | • <b>Reports</b> (Reports are only accessible once a project point or polygon has been selected (highlighted)                             |
| <b>?</b><br>Help    | · Help (Launches OPAT specific help section)                                                                                              |
|                     | · Stop (Terminates map loading)                                                                                                    |

#### **Drop Down Menus:**

Large Ocean Management
 Areas
 Areas
 Marine Protected
 Marine Environmental Quality
 Areas

• Drop down menus provide quick access to named projects. **To use a drop down menu, the project layer must be turned on**. Once a project layer has been selected (by clicking on the appropriate layer check box on the left hand side of the screen), you can view all projects of its type and select a specific project area (see "Using the Legend" on page 8). In turn, this will highlight the project area on the map. To access a detailed information card, simply click on the highlighted button, or view its report with the "REPORTS" button (located in the above "toolbox").

#### Fisheries and Oceans Canada

Pêches et Océans Canada

#### **OPAT Specific Buttons:**

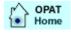

• **OPAT Home** sends the user back to the introduction interface of the application.

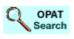

 OPAT Search launches the OPAT search engine (also known as the "text-based version") so users can search for specific project information in reference to "Region", "Project Type", "Related LOMA" (Large Ocean Management Area), specific "Project Name", or "Keyword". (see "Text-Based Version" on page 5).

#### • Using the Legend

|   | Cities                     | ٠ |
|---|----------------------------|---|
| ø | Marine Environmental Quali |   |
| V | 🥔 Points                   |   |
| ø | Marine Protected Areas     |   |
| V | 🦾 Points                   |   |
|   | 🥔 MPA Project Labels 👘     |   |
| ø | Coastal Management Areas   |   |
| V | 🥔 Points                   |   |
|   | 🥏 CMA Project Labels 👘     |   |
| ø | Large Ocean Management     |   |
| ☑ | 🥏 LOMA                     |   |
|   |                            |   |
|   | 🥏 LOMA Project Labels      |   |
| _ | Pipelines                  |   |
| Ø | Water Bodies               |   |
| _ | 🥔 Watershed                |   |
|   | Research Institutes        |   |
| _ | National Parks             |   |
| _ | Provincial Parks           |   |
| ø | Statistical Areas          |   |
|   | 🧼 NAFO Statistic Areas 🛛   |   |
|   | 🥔 NAFO Areas               | _ |
|   | Rathumatru                 | - |
|   |                            |   |

- Clicking in the small boxes on the left activates the layers on the map (shown as a check mark). One click will highlight the selected layer.
- The legend only contains layers that are available at the scale being displayed. As you zoom in, more layers will be displayed.
- Layers are placed in order of overlay, (i.e. the first layer listed will appear over the others).
   Difficulties in accessing information or selecting a specific layer can often be overcome by turning off other layers.

Fisheries and Oceans Canada Pêches et Océans Canada

Right Clicking on the Map

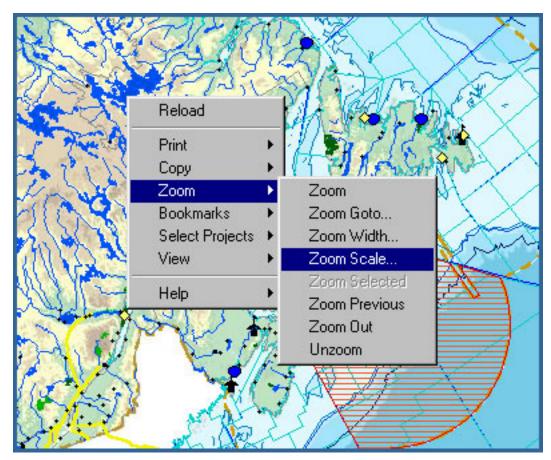

- Many tasks such as printing maps, copying maps to paste into other documents, and selecting projects by names within a radius or within a feature layer (e.g. All projects within a Large Ocean Management Area, or within NAFO area 3A) can be done by right-clicking your mouse over the map.
- You can also bookmark zoomed in maps that you use on a frequent basis.
- Help links to the Autodesk Map Guide web site providing tips on the use of the mapping system.
- The view feature allows you to calculate distances and to create buffer zones around points, lines or areas.
- Preferences will permit you to select metric or imperial measurements and the coordinate system that you prefer using (either X;Y or Lat; Long ).

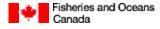

## 5) Viewing Projects on a Map of Canada

A user can locate IM, MEQ, or MPA projects by first turning on that project layer in the legend.

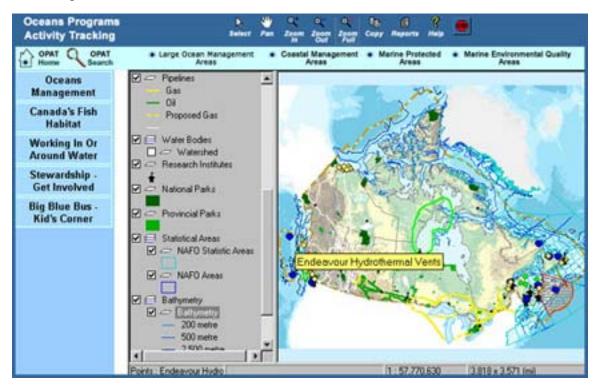

This map shows all projects layers (IM, MPA, MEQ) turned on. All layers of information available for this map at this scale will be shown on the left-hand side of the screen. More detailed layers of information are visible as the user zooms in.

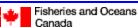

Pêches et Océans Canada

Moving your mouse over a project brings up a yellow box listing the name of the project.

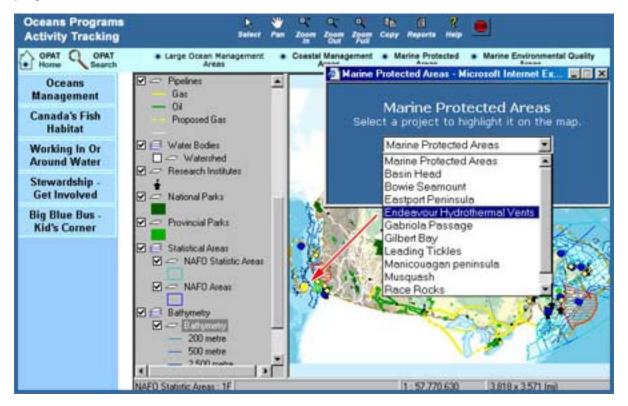

All projects are listed in drop-down menus accessed by clicking the "project type" boxes (LOMA, CMA, MPA, MEQ) at the top of the screen. Once a project has been selected it will be highlighted on the map (provided the appropriate layer has been turned on in the legend). At this point, the user can zoom in on the project or generate its respective Info Card by clicking on the "reports" button.

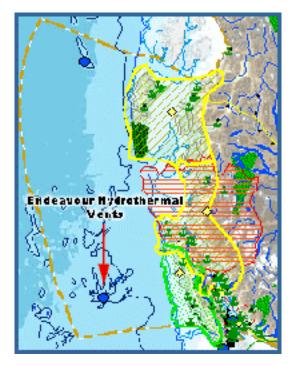

Zooming in gives you more detailed ocean and coastal use information including roads, pipelines, ferry routes, rivers, bathymetry and much more. In many cases, these features are linked to live databases of OPAT partners (ex: cities and communities, Aboriginal Communities) providing direct access to additional information simply by double clicking on the points or polygons on the map.

Fisheries and Oceans

Pêches et Océans

# 6) Viewing Reports

Information is attached to each project point or polygon including text reports, pictures, time table, and other specific program information and progress. These documents are updated by regional authors/editors and are available for viewing by all. Once a project is highlighted, selecting the report button or double clicking on the project will call up a screen presenting available information on the project.

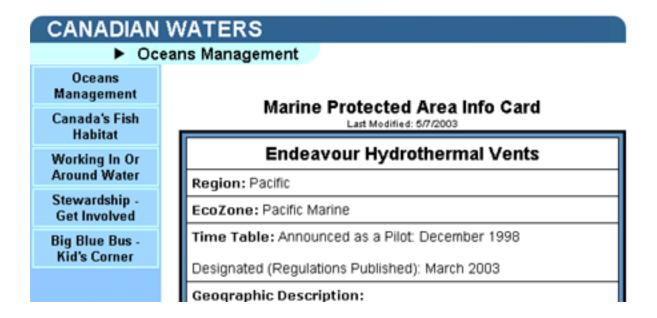

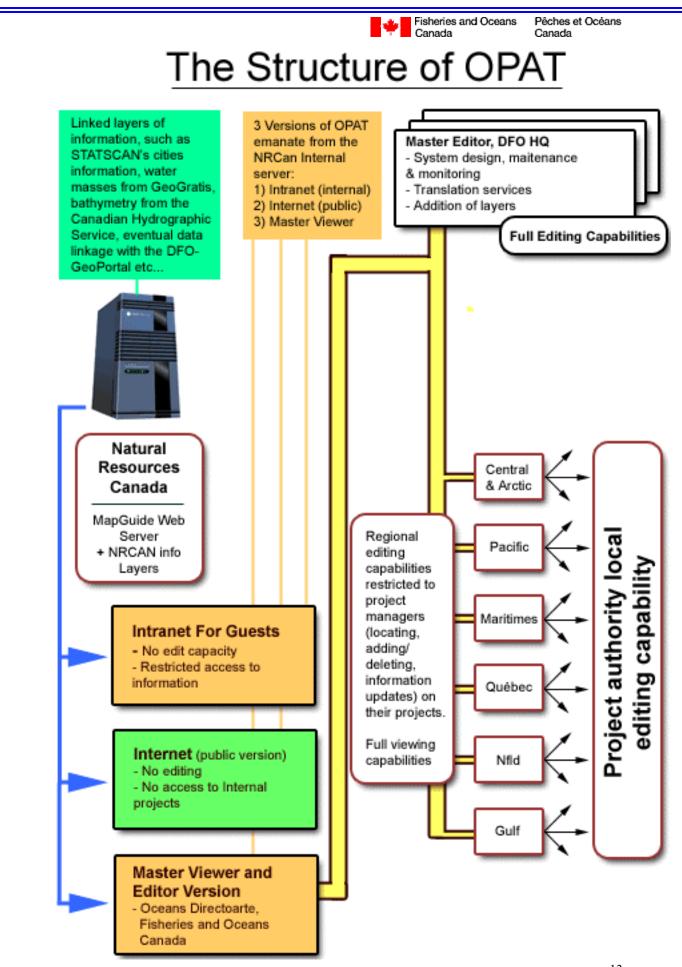

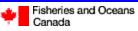

Pêches et Océans Canada